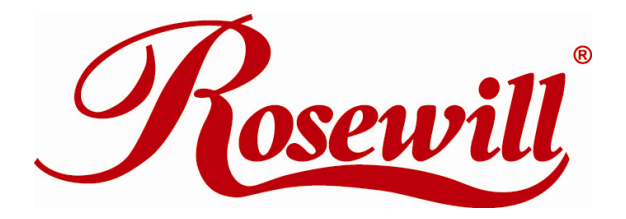

## **Quick Installation Guide Wireless Router** RNX-N4PS

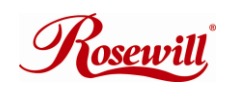

### **Physical Installation**

- 1. Internet connection should be setup & ready to use (ADSL or cable modem).
- 2. Modem must provide RJ45 port to connect with ESR-9750.
- 3. CAT 5 network cable(s), RJ45 port on PC/Notebook.
- 4. Microsoft Windows compatible PC/Notebook with UPnP enabled network adapter.

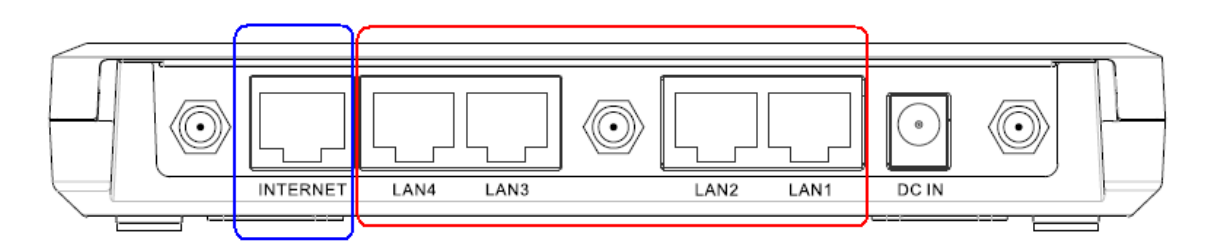

#### **STEP 1**

Using the LAN cable to connect the **INTERNET** port with ADSL/Cable modem WAN port.

#### **STEP 2**

Power up by checking **POWER** LED on the front panel. Waiting until **POWER** LED light

stays on.

#### **STEP 3**

Using the supplied LAN cable to connect **LAN** port with **PC/Notebook LAN** port.

#### **STEP 4**

You will see the network connection enabled at your computer. Edit network adapter properties and configure to **[Obtain an IP address automatically] and [Obtain DNS server address automatically].** 

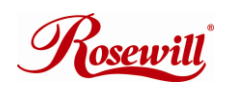

# **Quick Installation Guide**

**Wireless Router** RNX-N4PS

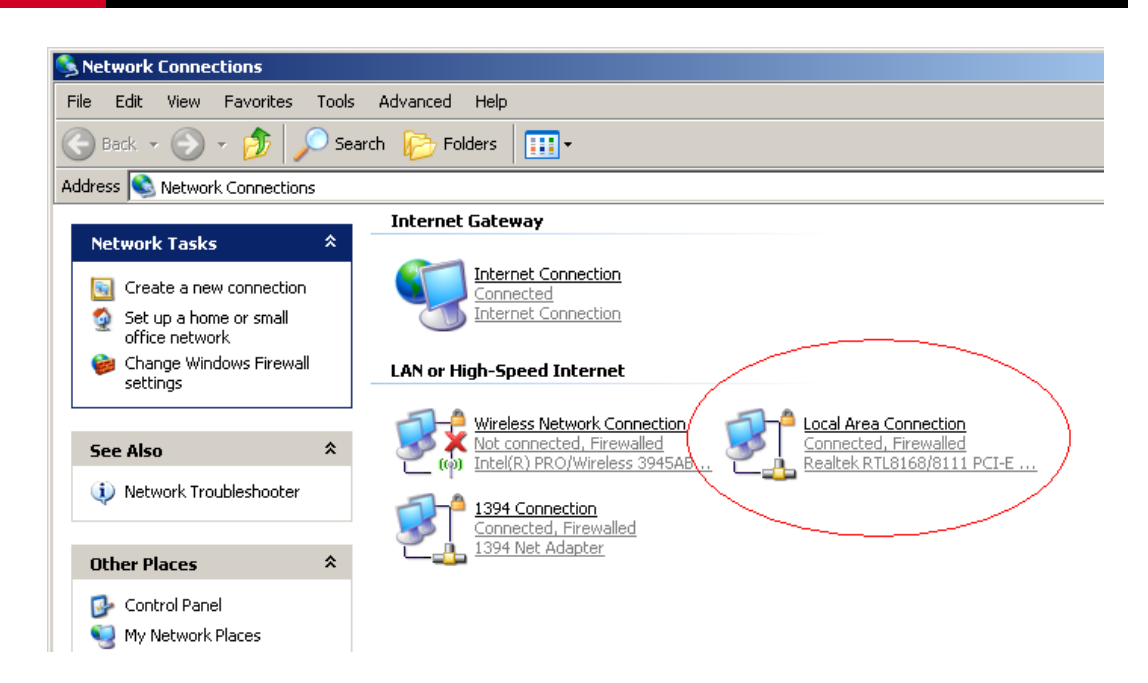

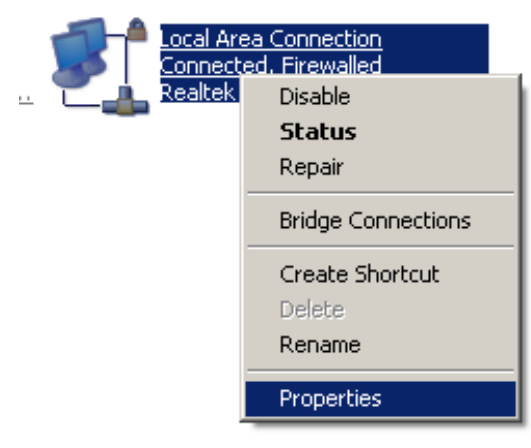

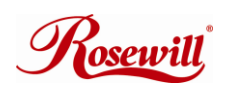

## **Quick Installation Guide Wireless Router** RNX-N4PS

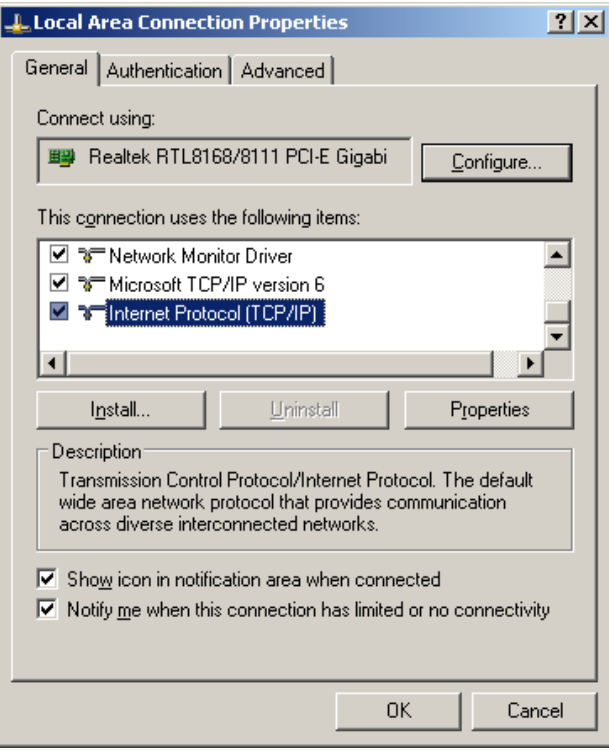

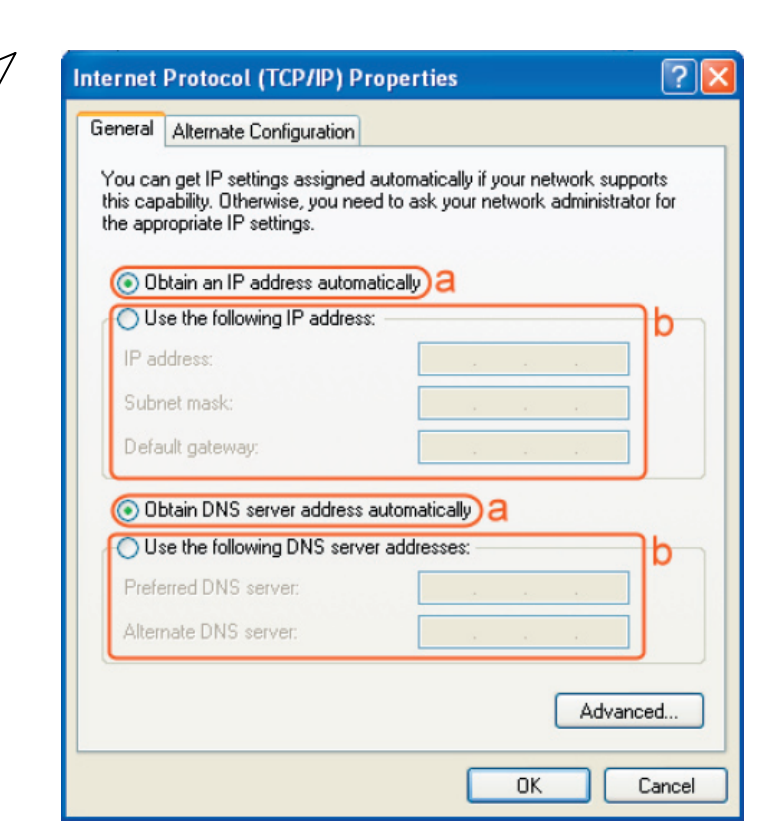

Rosewill,

## **Configuration**

**1. Insert CD** 

 $\frac{1}{2}$ 

- 2. **Click Wizard for few steps and you are ready to use RNX-N4PS.**
- 3. After finishing the configuration in the setup wizard, start your **WEB browser** (e.g. Internet Explorer)
- 4. In the Address box, enter **http://192.168.0.1**
- 5. When prompted to login, use the following user name and password.

User Name : **admin**

Password **: admin**.

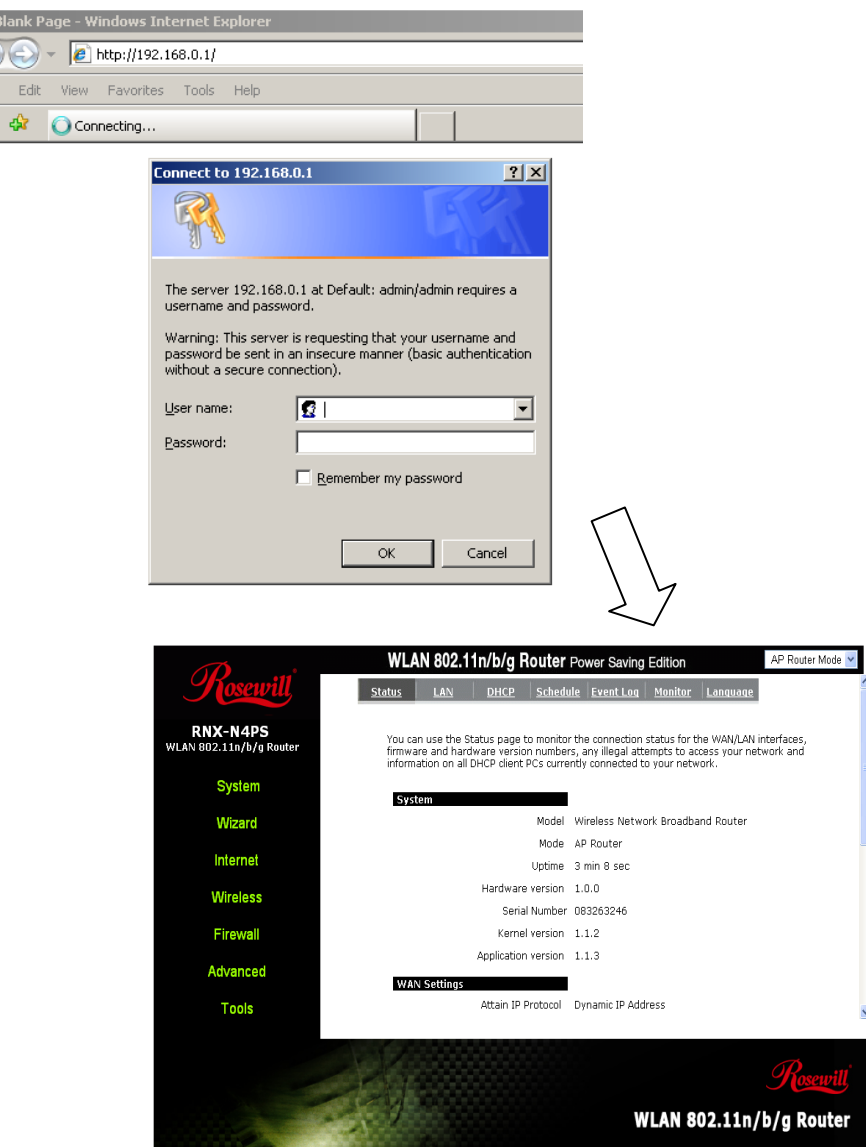

Rosewill

- 6. Click **OK** to navigate into RNX-N4PS configuration home page.
- 7. You will see the home page of RNX-N4PS as follows.
- 8. Enable WLAN with default settings & save.

Thank you for purchasing a quality Rosewill Product.

Please register your product at : www.rosewill.com for complete warranty information and future support for your product.